# **CENSO SUAS 2023**

**Secretaria Nacional de Assistência Social**

# **Preenchimento do Censo SUAS 2023 passo a passo**

[http://aplicacoes.mds.gov.br/sagi/censosuas.](http://aplicacoes.mds.gov.br/sagi/censosuas)

**16 de outubro a 8 de dezembro**

Em caso de dúvidas, encaminhe-as em ordem de preferência:

- ✓ Chat: <https://falemds.centralit.com.br/atendimento/chatmds/index.html>
- ✓ Email: [vigilanciasocial@mds.gov.br](mailto:vigilanciasocial@mds.gov.br)
- ✓ Formulário Eletrônico de E-mail: <https://falemds.centralit.com.br/formulario/>
- ✓ Pelo telefone: 121
- ✓ Ou ainda pelos telefones 61 2030-3300 e 3376

# **Sumário**

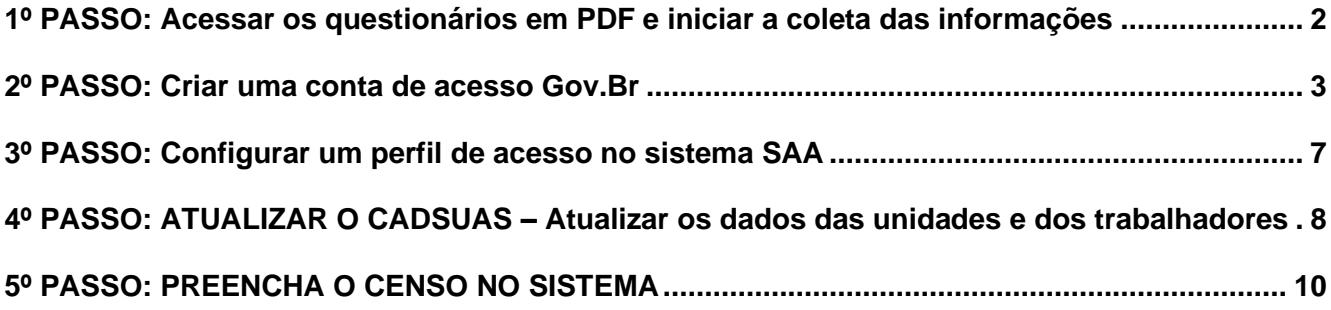

#### <span id="page-1-0"></span>**1º PASSO: Acessar os questionários em PDF e iniciar a coleta das informações**

Os questionários e manuais em PDF já estão disponíveis na página do Censo SUAS <https://aplicacoes.mds.gov.br/sagirmps/censocidadania/>

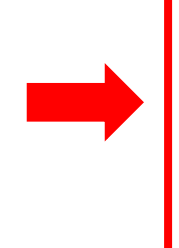

Bem vindo(a) ao sistema de preenchimento do Censo SUAS 2023

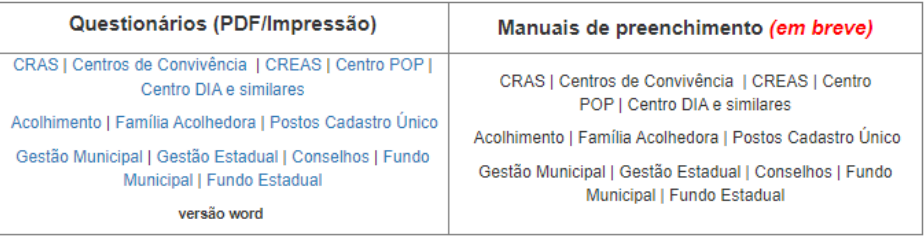

#### ACESSE AQUI: Perguntas Frequentes e Orientações Adicionais (em breve)

\*Caso encontre algum erro nos questionários e manuais do Censo SUAS 2023, entre em contato imediatamente por meio do e-mail vigilanciasocial@mds.gov.br

#### Calendário Censo Suas 2023

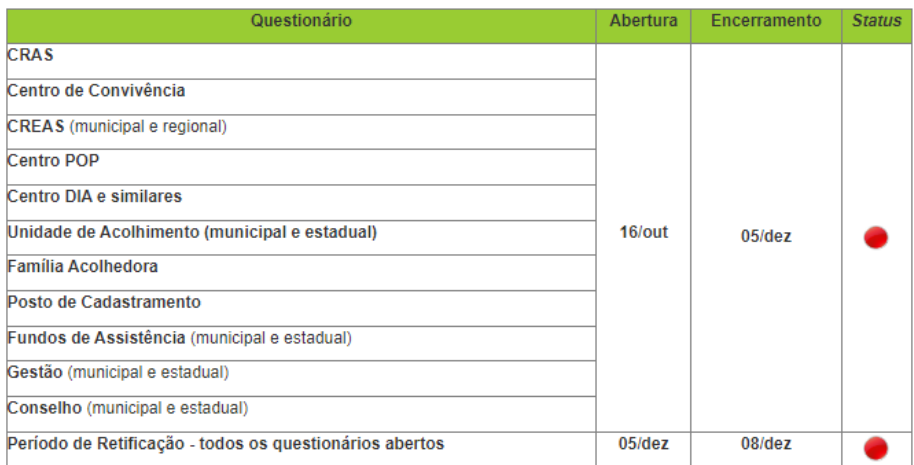

ATENÇÃO! Para preenchimento do Censo SUAS, os responsáveis necessitarão utilizar login e senha do goubr e possuir perfil adequado junto ao SAA.

Verifique as Dúvidas Frequentes da conta gov.br

**IMPRIMA E COMECE A COLETAR AS INFORMAÇÕES** - Recomendamos que o município envie desde já os questionários para as unidades irem adiantando o preenchimento em papel. Com o questionário já preenchido no papel, ficará mais fácil e mais rápido inserir as informações no sistema.

Os questionários da Gestão Municipal, Fundo Municipal e Conselho também contém informações que demandam tempo para serem levantadas. Por isso, recomendamos imprimir e começar a preencher desde já.

**O preenchimento do Censo SUAS estará finalizado APENAS NO SISTEMA ELETRÔNICO**. O Ministério não aceitará o envio dos questionários em papel. O PDF serve apenas para coletar as informações dentro do município.

Todas as unidades da assistência social no município precisam preencher o Censo SUAS, seja governamental ou não-governamental (entidade), independente de receber recursos do município. Envie o respectivo questionário em papel para elas, e, caso esteja em dúvida, entre em contato nos endereços ao final desse texto.

#### 2º PASSO: Criar uma conta de acesso **Gov.br** Gov.Br

<span id="page-2-0"></span>Desde 2020, o Censo SUAS utiliza o login e senha da conta **gov.br**, que é PESSOAL e INTRANSFERÍVEL. Essa conta deverá ser criada por todos os cidadãos brasileiros, e com ela é possível acessar dados pessoais, como o cartão de vacinação, o INSS, e até mesmo realizar operações bancárias.

Para preencher os questionários, todos deverão primeiramente realizar seu cadastro pessoal na conta **gov.br** <https://sso.acesso.gov.br/> Essa conta é pessoal, ou seja, NÃO É DA SECRETARIA OU DO CONSELHO. Todos os servidores que precisarem acessar o Censo SUAS devem criar a sua própria conta.

### **IMPORTANTE: O LOGIN DO CENSO SUAS DEVERÁ SER FEITO COM O CPF E SENHA DA CONTA GOV.BR**

#### **Se você ainda não tem cadastro no gov.br**

- 1. Acesse pelo site:<https://sso.acesso.gov.br/login>
- 2. Aparecerá a seguinte tela

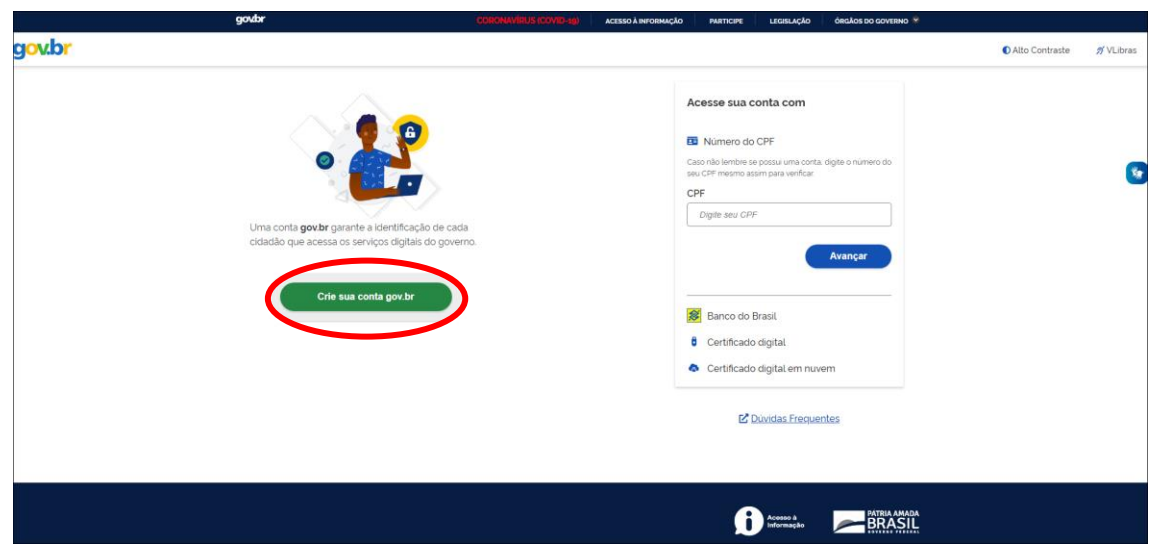

- 3. Clique em "Crie sua conta gov.br"
- 4. Você tem várias opções, recomendamos escolher a opção "Número do CPF"

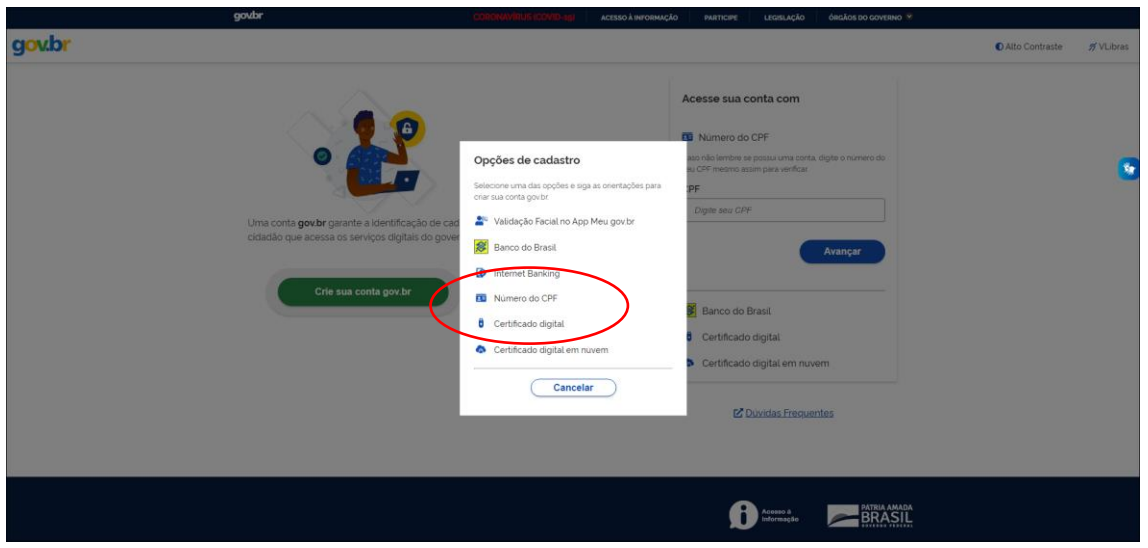

5. Faça o preenchimento correto das informações solicitadas. Clique no quadrado "Termos de uso", em seguida clique no campo "Não sou um robô", então clique em "avançar".

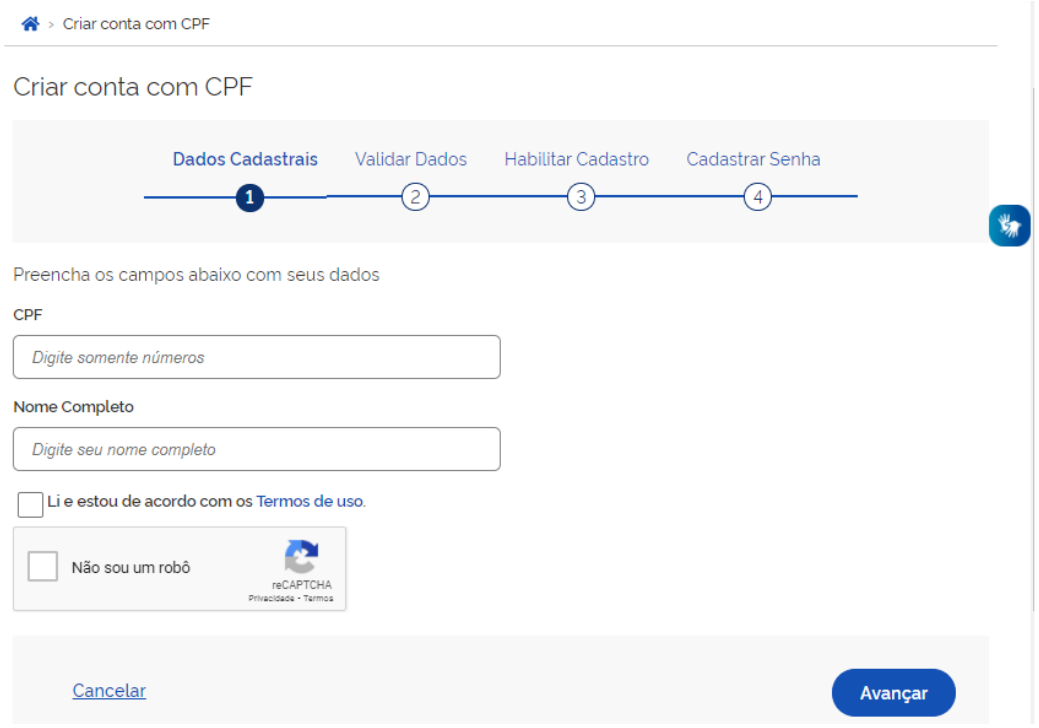

## **Para saber mais**

<http://faq-login-unico.servicos.gov.br/en/latest/>

¥,

## **Já tenho cadastro no Gov.Br, mas esqueci minha senha:**

- 1. Acesse pelo site:<https://sso.acesso.gov.br/login>
- 2. Informe o seu cpf e clique em Avançar

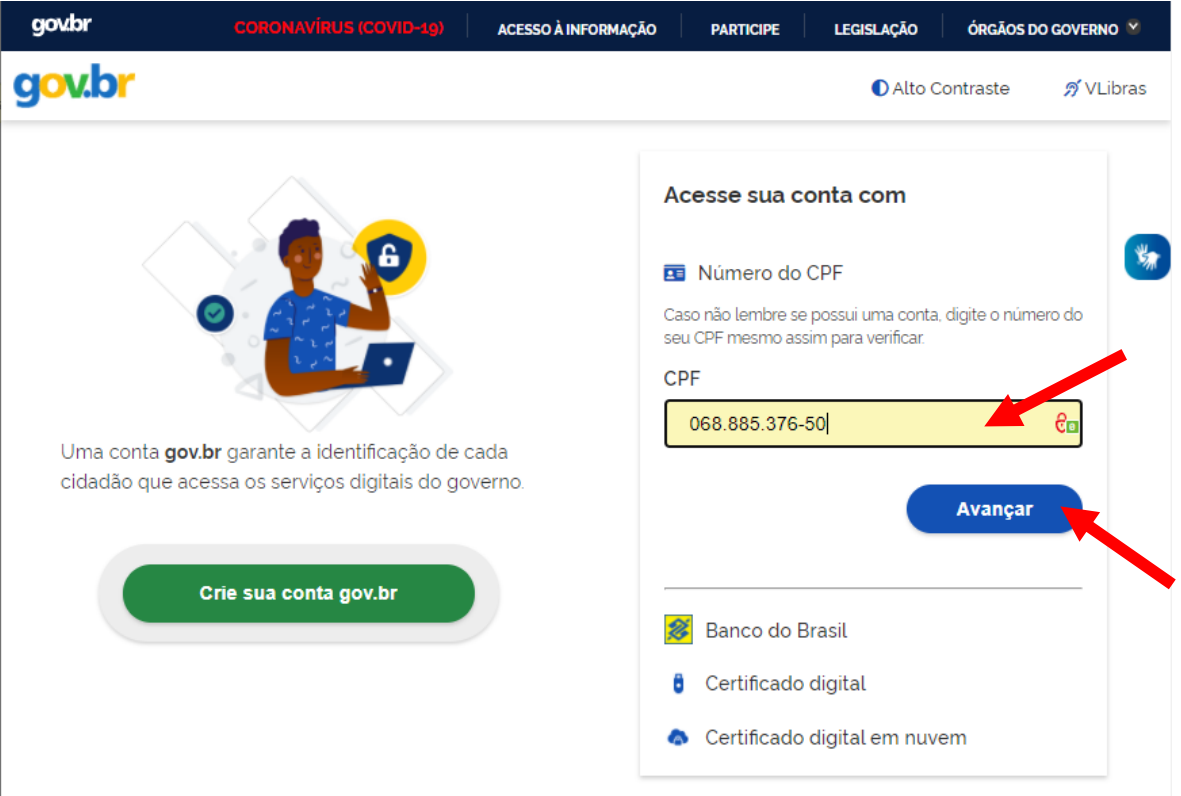

3. Aparecerá a tela para inserir a senha. No caso, clique em "Esqueci minha senha"

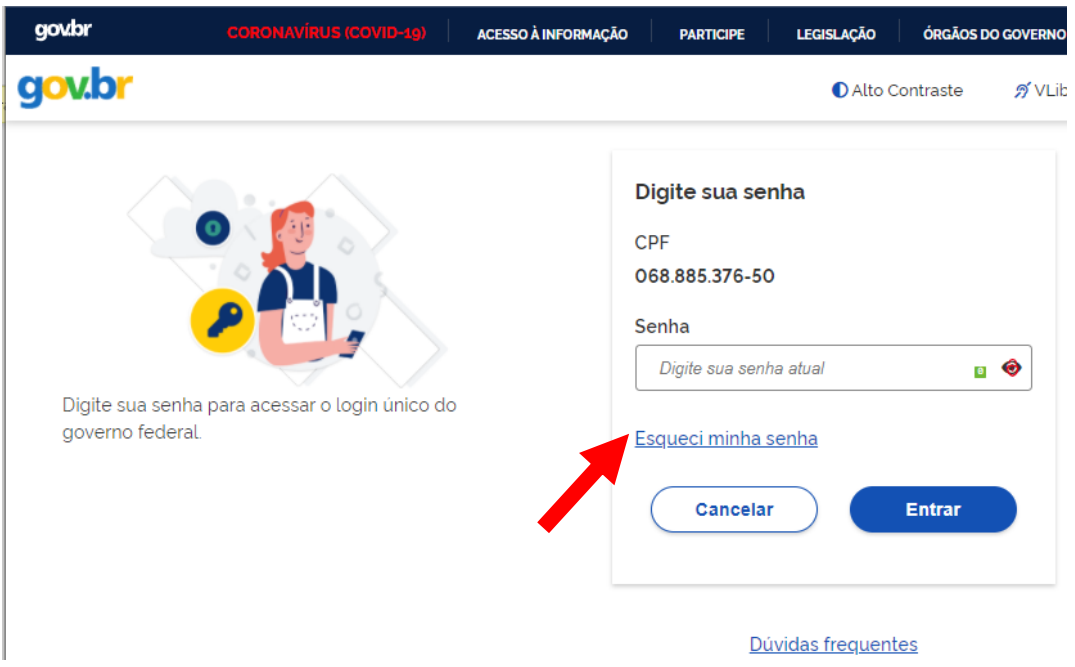

#### <span id="page-6-0"></span>**3º PASSO: Configurar um perfil de acesso no sistema SAA**

Antes de entrar no censo, é preciso ter o perfil (login e senha) do sistema SAA-WEB.

<https://aplicacoes.mds.gov.br/saa-web-gestao>

O SAA-WEB é o sistema responsável pelo acesso aos sistemas da rede suas, como Demonstrativo, Censo SUAS, SISC, RMA, dentre outros.

Quando um(a) novo(a) Secretário(a) de assistência social assume e é cadastrado no cadsuas, ele recebe automaticamente uma senha do sistema SAA, ou SUASWEB

Com essa senha, o(a) Secretário(a) automaticamente já ganha acesso a todos os sistemas para seu município, e também pode cadastrar e indicar outros servidores, atribuindo um perfil específico para cada um deles.

RECOMENDAMOS QUE O(A) GESTOR(A) DESCENTRALIZE O PREENCHIMENTO DO CENSO SUAS, ATRIBUINDO PERFIS PARA SUA EQUIPE

Para preencher o Censo SUAS, é preciso acessar o sistema com o seu *login* e *senha* do **sistema gov.br**. Entretanto, o usuário precisa possuir o perfil adequado e estar atualizado no SAA.

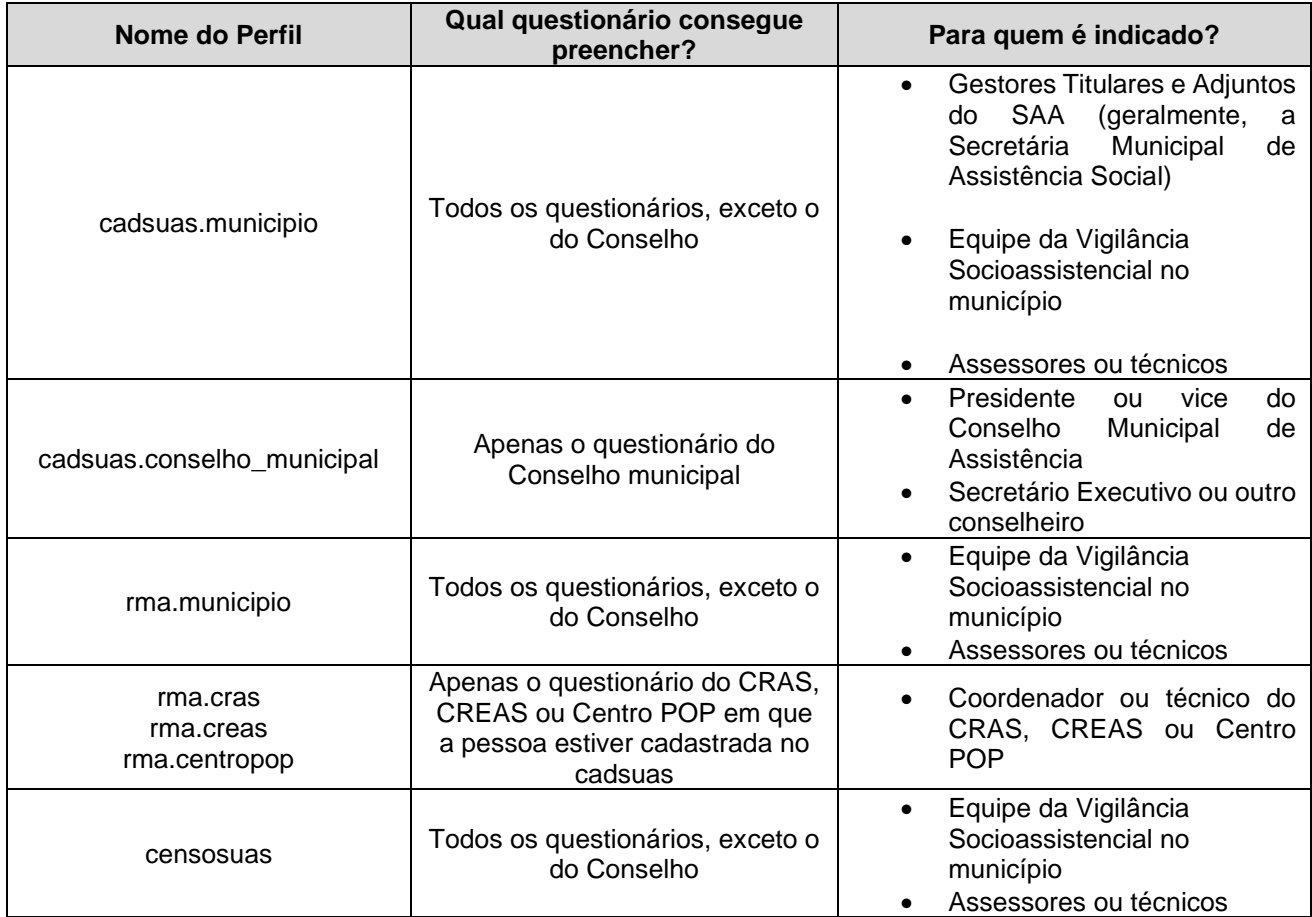

Veja aqui quais perfis do SAA podem ser usados para preencher cada questionário

Para mais detalhes sobre como acessar, como cadastrar seus servidores, dentre outros procedimentos, indicamos o MANUAL DO SAA <http://blog.mds.gov.br/redesuas/wp-content/uploads/2014/02/Manual-SAA-v-2.pdf>

### <span id="page-7-0"></span>**4º PASSO: ATUALIZAR O CADSUAS – Atualizar os dados das unidades e dos trabalhadores**

O Censo SUAS depende da atualização do CadSUAS. Por exemplo, se você tem um CRAS, o questionário do Censo só aparece se o CRAS estiver cadastrado e ativo no CadSUAS, então atualize todos os dados do CadSUAS:

<https://aplicacoes.mds.gov.br/cadsuas/mainMenu.html>

**Cadastre ou Atualize a lista de unidades**: Se você possui uma unidade socioassistencial CRAS, CREAS, Centro POP, Unidade de Acolhimento, Centro Dia ou Centro de Convivência, eles precisam estar cadastrados no CadSUAS. Se já estiverem cadastrados, atualize o endereço e demais dados.

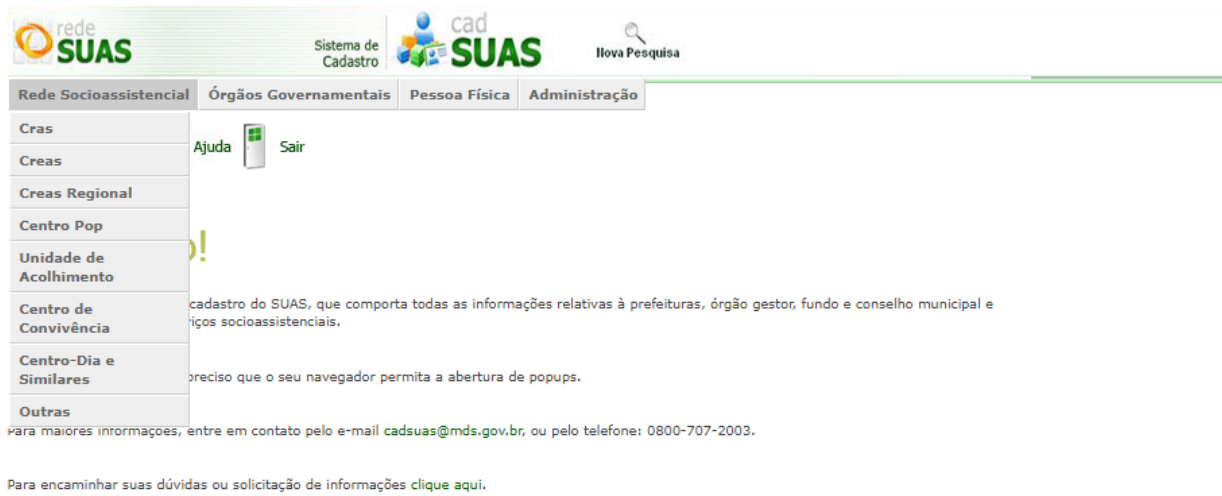

Para encaminhar sugestões, críticas, elogios, reclamações ou denúncias clique aqui.

Portaria Nº 430, de 3 de dezembro de 2008

**IMPORTANTE: Atualize todos os e-mails e telefones da Secretaria, do Conselho e das Unidades no CadSUAS.** O Ministério utiliza os dados cadastrados no CadSUAS para entrar em contato

**Se você quiser desativar alguma unidade**, preencha o formulário **[neste link](https://aplicacoes.mds.gov.br/sagi/dicivip_datain/ckfinder/userfiles/files/Formul%C3%A1rio_Solicita%C3%A7%C3%A3o_Altera%C3%A7%C3%A3o_CadastroCadSUAS_2021_(1).docx)** e envie para [vigilanciasocial@cidadania.gov.br](mailto:vigilanciasocial@cidadania.gov.br)

**Cadastre ou Atualize a lista de trabalhadores:** Para cada unidade (CRAS, CREAS, Centro POP, Unidade de Acolhimento, Centro Dia ou Centro de Convivência), é preciso atualizar a lista de trabalhadores. O mesmo precisa ocorrer para o órgão gestor (Secretaria Municipal de Assistência) e Fundo Municipal de Assistência

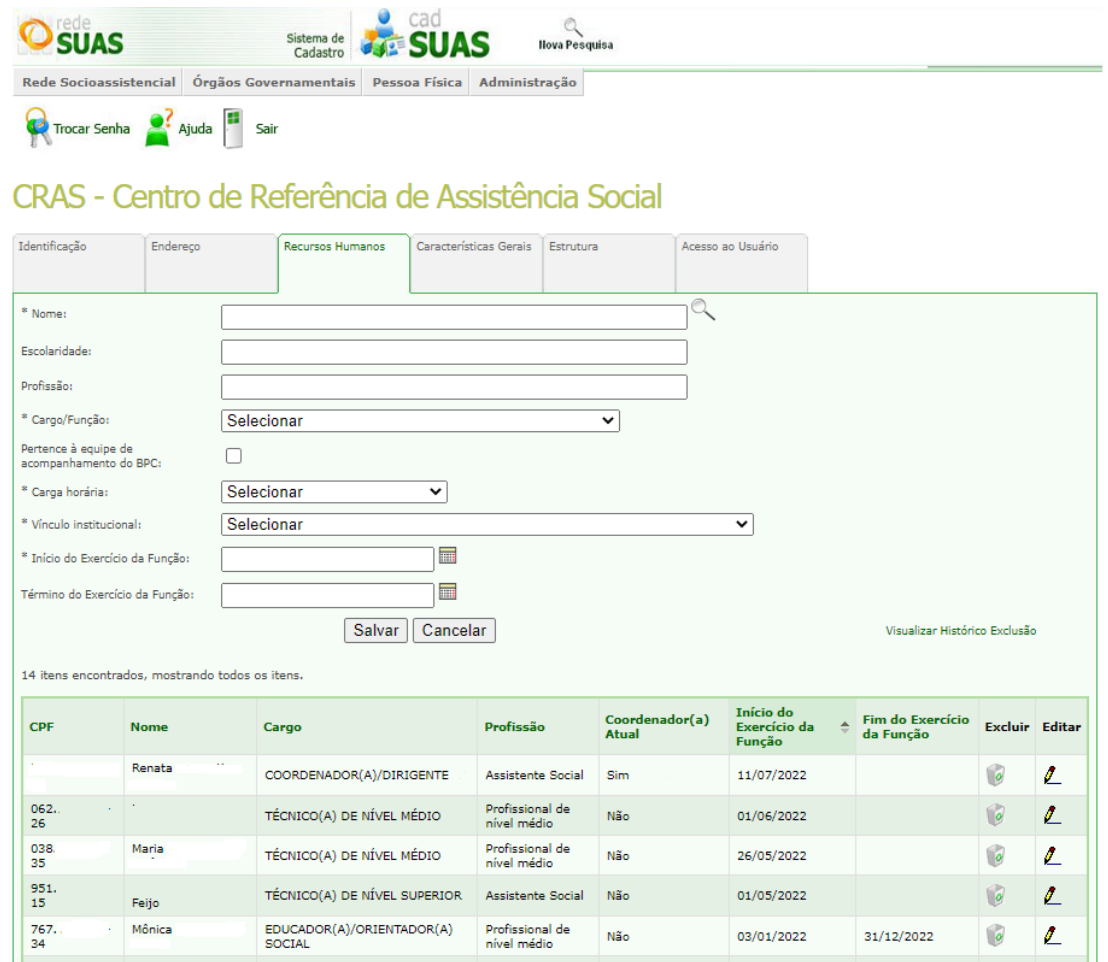

**Atualize os Conselheiros Municipais e a data de exercício:** A composição do Conselho e os dados dos Conselheiros também precisam ser atualizados.

**Cadastre ou atualize a lista de Postos de Cadastramento do CadUnico:** Se o seu município possui um posto de cadastramento do CadUnico, mesmo que seja dentro da secretaria municipal, é preciso inserí-lo no CadSUAS.

As dúvidas sobre o CadSUAS podem ser resolvidas a partir deste manual: <http://blog.mds.gov.br/redesuas/wp-content/uploads/2014/02/Manual-CadSUAS-v-4.1.pdf>

#### <span id="page-9-0"></span>**5º PASSO: PREENCHA O CENSO NO SISTEMA**

Todos os outros passos podem ser iniciados desde já. A partir do dia 16 de outubro, o Censo SUAS abre para o preenchimento no sistema eletrônico.

**IMPORTANTE:** Vários problemas no preenchimento do Censo acontecem porque a *memória cache* do navegador armazena dados antigos.

Uma forma simples de evitar esses problemas é **acessar qualquer sistema do ministério em uma guia ou aba anônima no navegador. Veja aqui como fazer:**

#### **No Google Chrome:**

Clique nos três pontinhos, no alto, à direita. Em seguida, clique em Nova Janela Anônima.

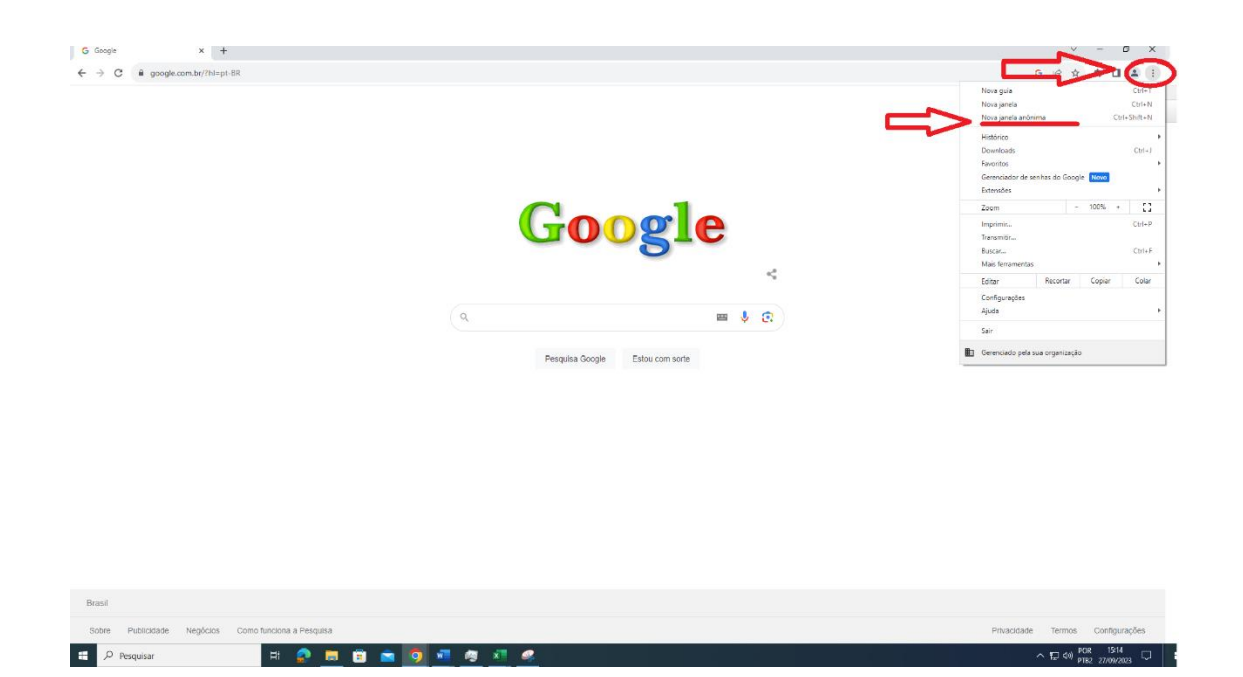

Irá aparecer uma nova janela, toda preta, como essa:

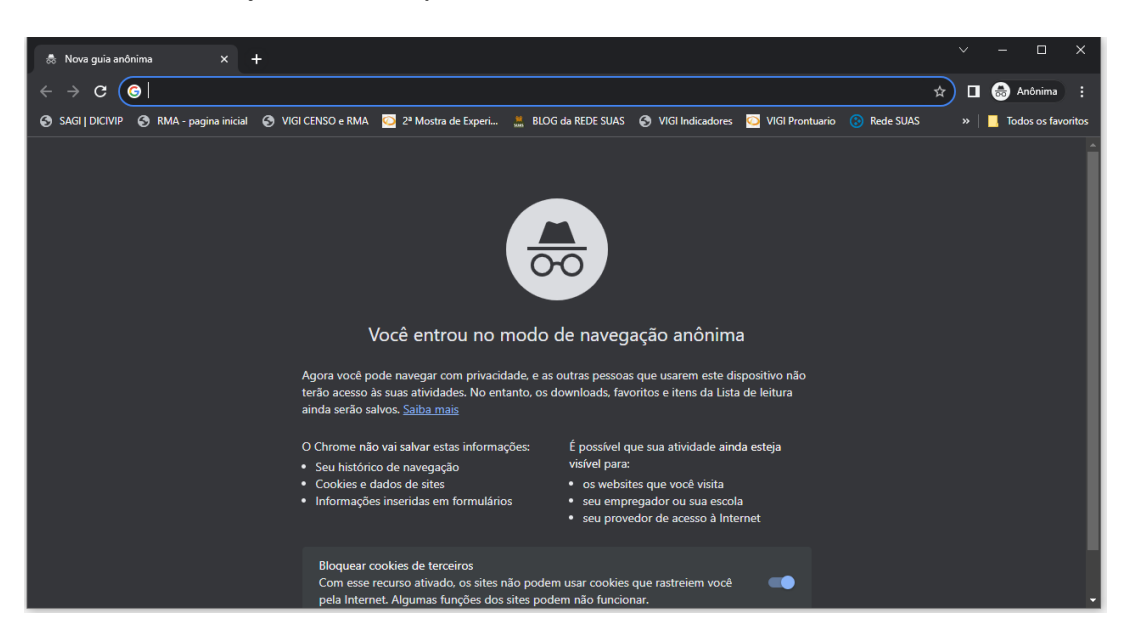

Digite o endereço ou **acesse qualquer sistema do MDS nesse tipo de janela**. O modo de navegação anônimo é mais seguro e evita vários problemas de conectividade do Censo SUAS e de outros sistemas do MDS.

#### **No Mozilla Firefox:**

Clique nas três linhas, no alto, à direita. Em seguida, clique em Nova janela privativa.

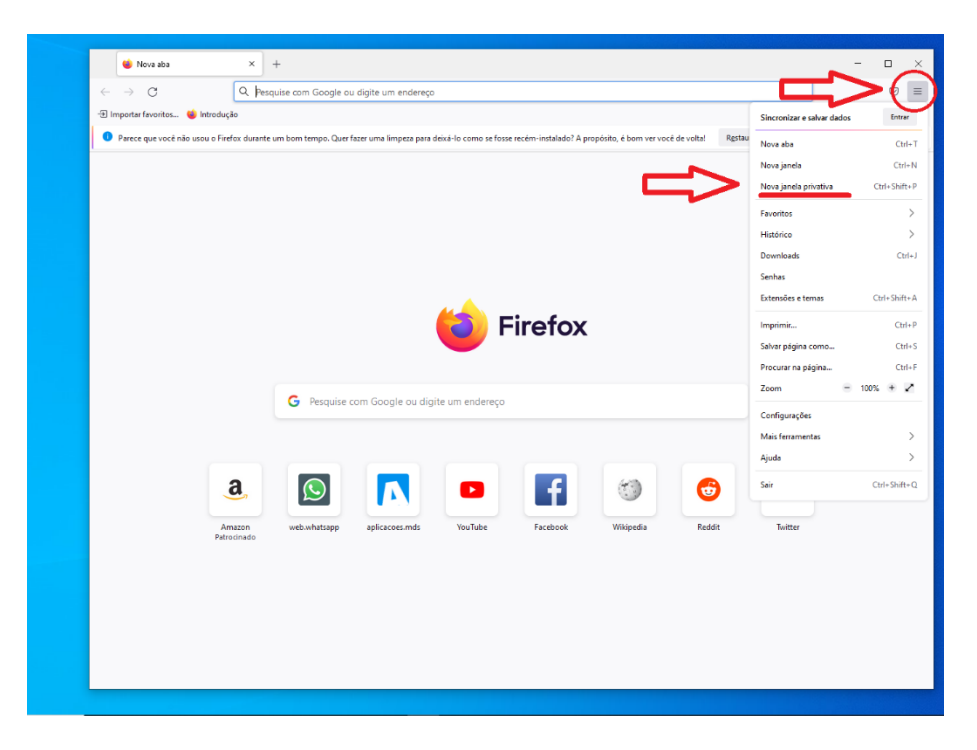

Irá aparecer uma nova janela, toda roxa, como essa:

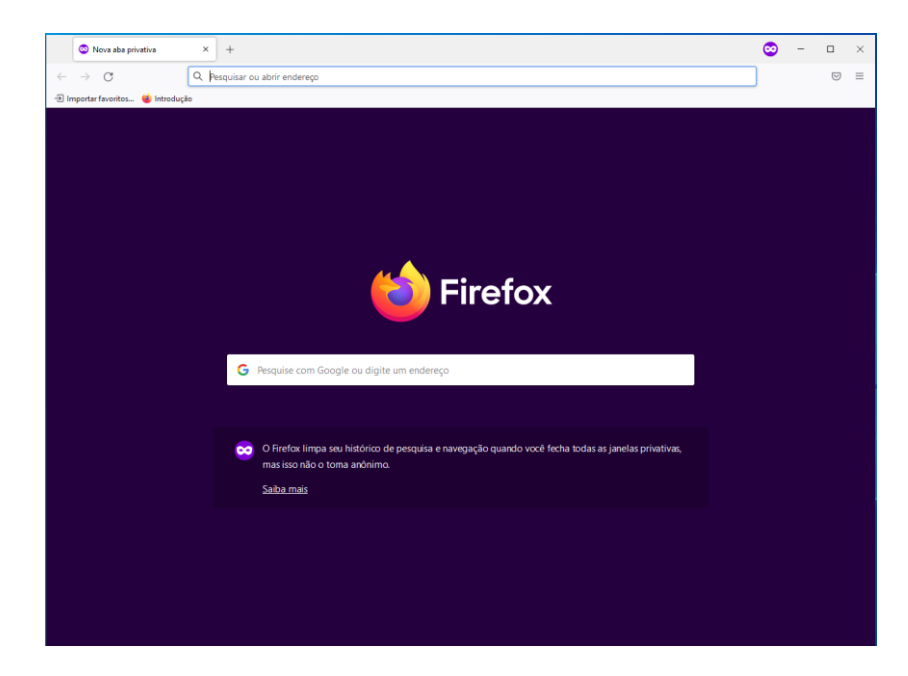

Digite o endereço ou **acesse qualquer sistema do MDS nesse tipo de janela**. O modo de navegação anônimo é mais seguro e evita vários problemas de conectividade do Censo SUAS e de outros sistemas do MDS.

- Em seguida, acesse a página do Censo SUAS: <https://aplicacoes.mds.gov.br/sagirmps/censocidadania/> (Ou digite Censo SUAS no google)
- Faça o login com o **cpf e a senha do gov.br. NÃO USE A SENHA DO SAA NESTA PÁGINA**

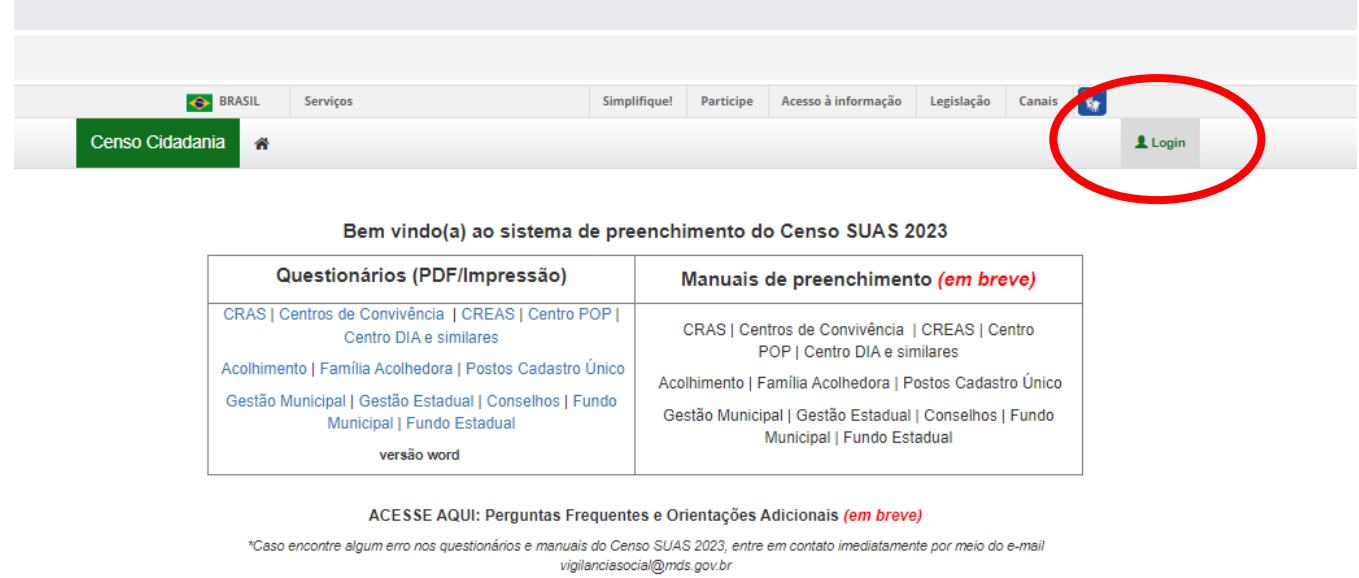

Calendário Censo Suas 2023

Em seguida, você será redirecionado para uma tela como essa: (Clique em Censo SUAS)

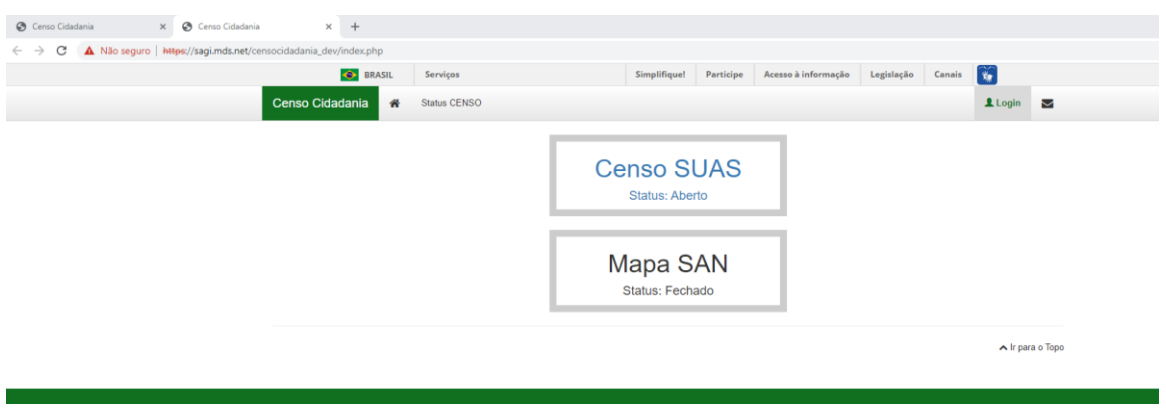

• E em seguida, para outra tela, com a lista de todos os questionários disponíveis para o seu perfil.

Se houver mais de uma unidade (como no exemplo abaixo, clique em LISTAR)

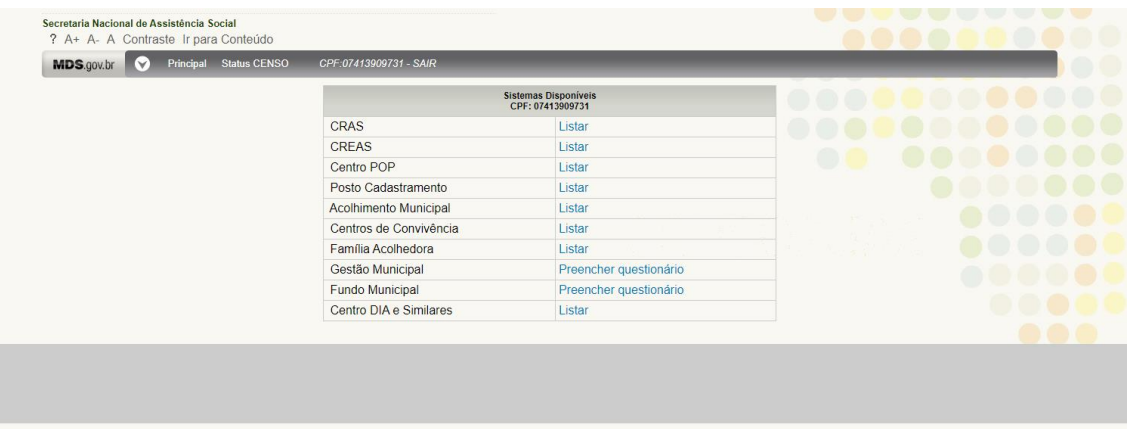

• Verifique se todas as unidades estão disponíveis. Se alguma unidade (CRAS, CREAS, Centro Pop, Unidade de Acolhimento ou Centro Dia) não estiver listada, acesse o CadSUAS e verifique se a unidade está cadastrada (passo 4).

Se a unidade aparecer no CadSUAS, pode ser que o seu perfil não permita o preenchimento (Veja o passo 3).

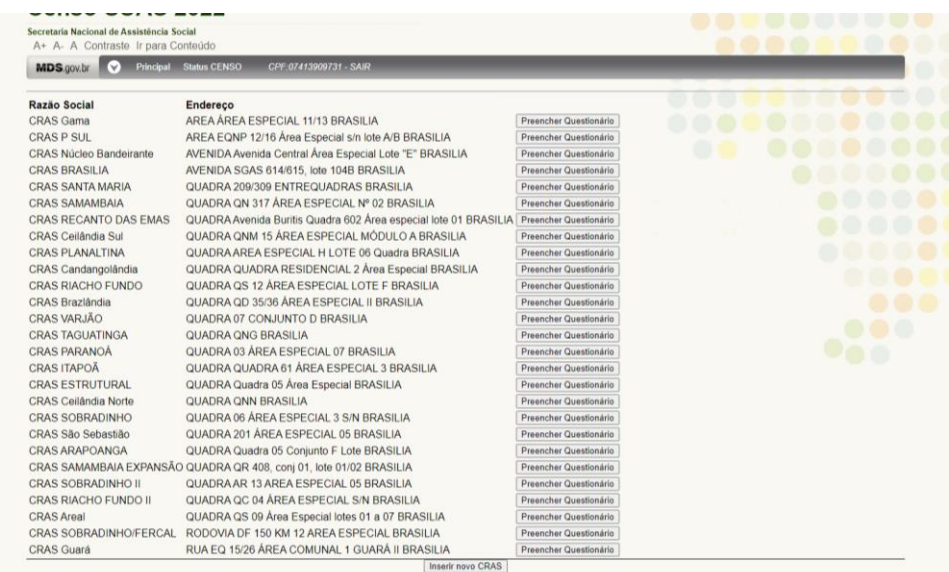

• Se estiver tudo certo, Inicie o preenchimento;

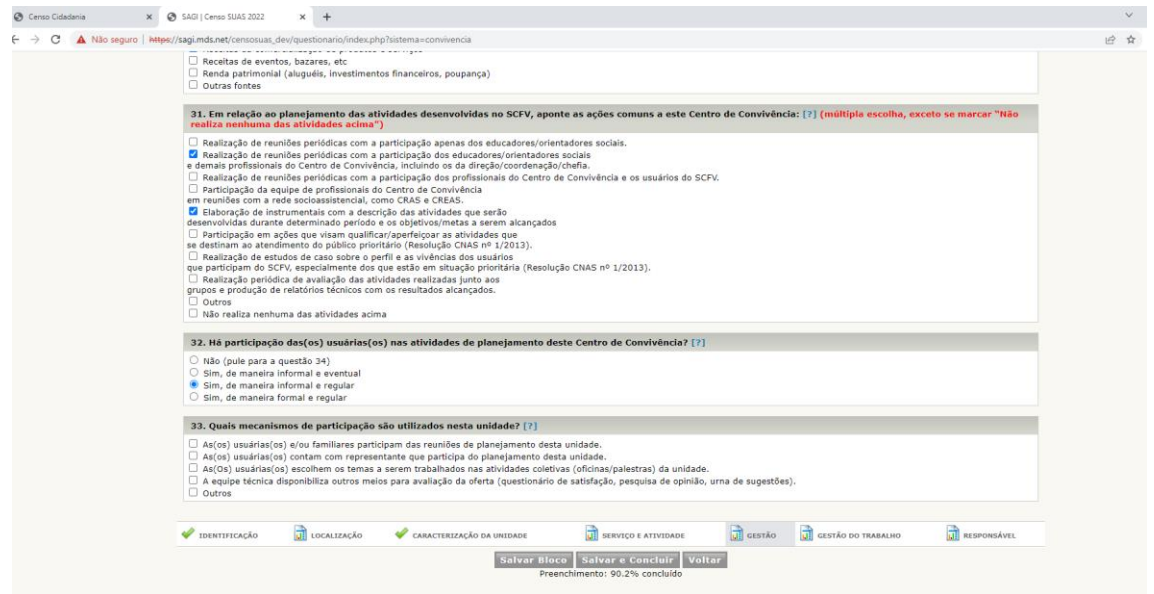

• Se você não estiver conseguindo concluir o questionário, mesmo que não apareça como 100% concluído, **clique em salvar e concluir**, e o sistema pintará de vermelho todos os campos que não foram preenchidos.

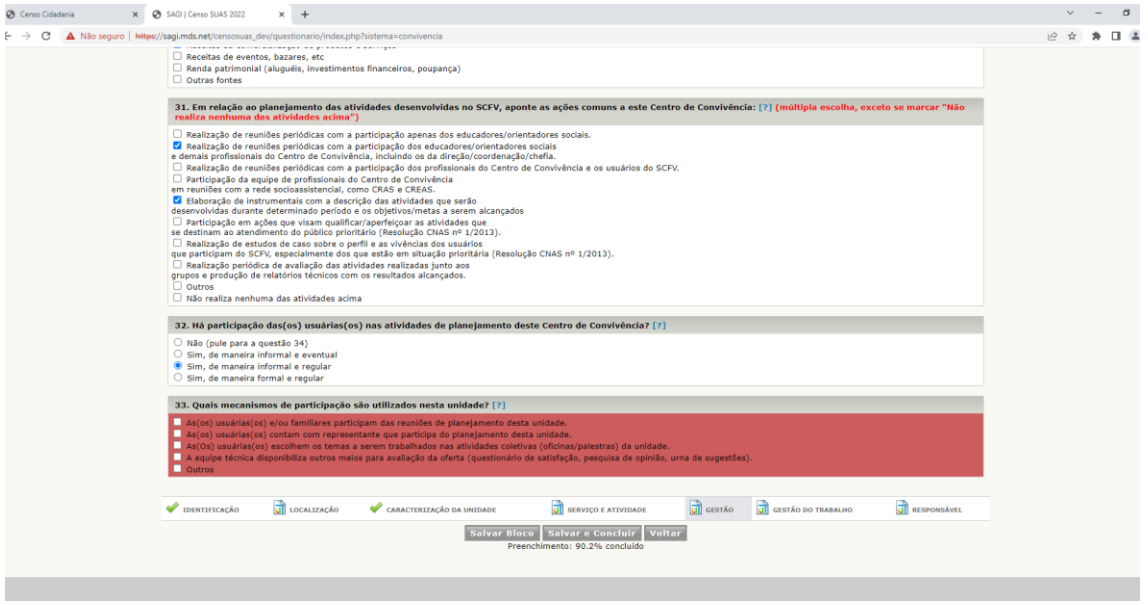

• Após o preenchimento, salve o PDF gerado. O questionário poderá ser alterado a qualquer momento, durante o período em que o Censo estiver aberto, ou seja, até 8 de dezembro.